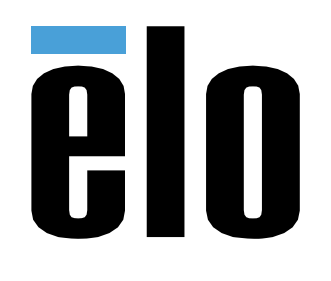

# MANUALE UTENTE

**Elo Touch Solutions** PayPoint® Plus per Windows

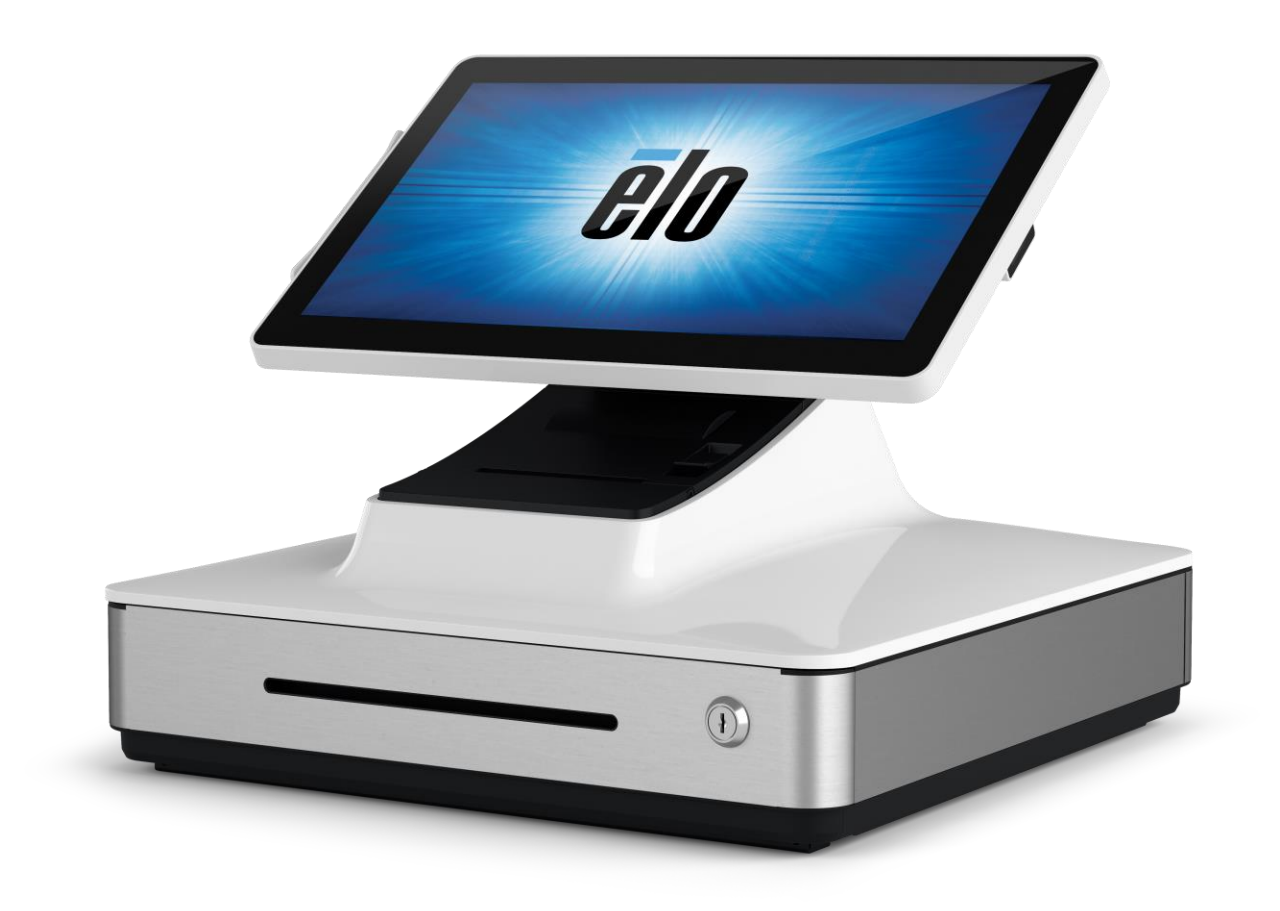

#### Copyright © 2019 Elo Touch Solutions, Inc. Tutti i diritti riservati.

Nessuna parte della presente pubblicazione può essere riprodotta, trasmessa, trascritta, salvata in un sistema di archiviazione o tradotta in altra lingua o linguaggio per computer, in qualsiasi forma o con qualsiasi mezzo, inclusi, tra gli altri, quelli elettronici, magnetici, ottici, chimici, manuali o altri, senza previa autorizzazione scritta di Elo Touch Solutions, Inc.

#### Clausola di esclusione di responsabilità

Le informazioni contenute nel presente documento sono soggette a modifica senza preavviso. Elo Touch Solutions, Inc. e le sue Affiliate (collettivamente "Elo") non rilasciano alcuna dichiarazione o garanzia in merito ai contenuti nel presente documento, e declina espressamente qualsiasi garanzia implicita di commerciabilità o idoneità per uno scopo particolare. Elo si riserva il diritto di aggiornare questa pubblicazione e apportarvi periodicamente variazioni di contenuto senza obbligo di comunicare ad alcun soggetto dette revisioni o modifiche.

Marchi di fabbrica

Elo, Elo (logo), Elo Touch, Elo Touch Solutions e PayPoint sono marchi di Elo e delle sue Affiliate.

# Indice

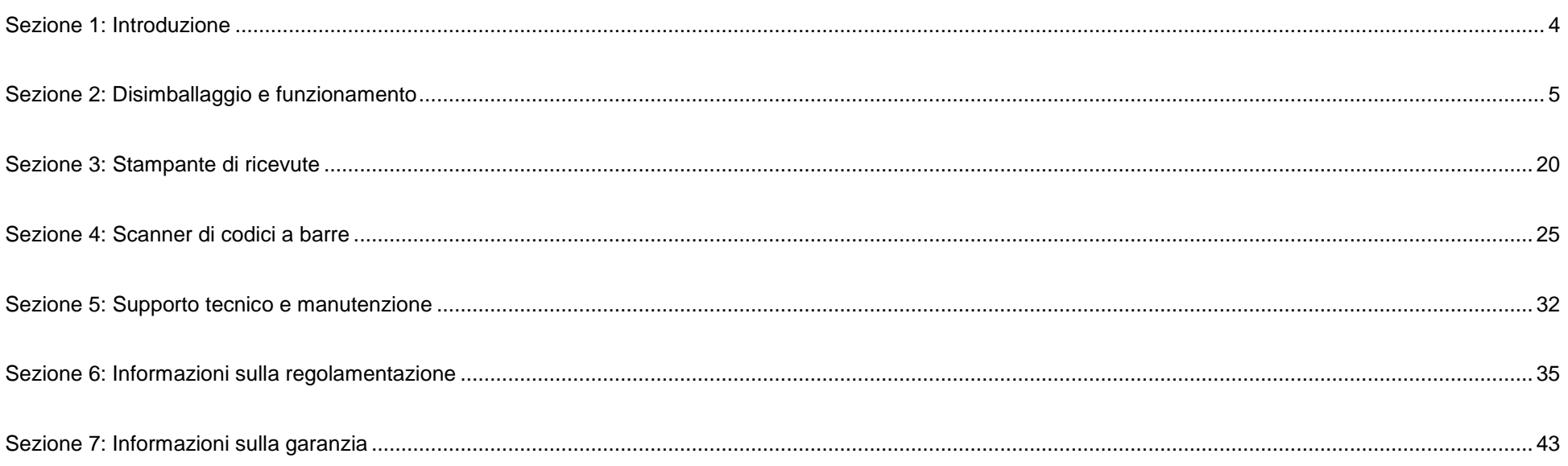

# <span id="page-3-0"></span>**Sezione 1: Introduzione**

## Descrizione del prodotto

La cassa Elo PayPoint Plus è un registratore di cassa basato su Wintel tutto in uno dotato di stampante per ricevute, lettore di banda magnetica, lettore di codici a barre e cassetto rendiresto integrati. Oltre alle sue periferiche integrate, il sistema dispone di porte USB, seriale e HDMI che consentono di collegare dispositivi esterni.

## Precauzioni

Osservare tutti gli avvisi, le precauzioni e le istruzioni per la manutenzione come raccomandato in questo manuale per massimizzare la durata dell'unità e prevenire i rischi per la sicurezza personale. Per ulteriori informazioni sulla sicurezza, consultare la Sezione 6.

Il presente manuale contiene informazioni importanti per garantire la configurazione corretta di PayPoint Plus. Prima di configurare e accendere PayPoint Plus, leggere attentamente il presente manuale, in particolare le sezioni Disimballaggio e funzionamento, e Supporto tecnico e manutenzione.

# <span id="page-4-0"></span>**Sezione 2: Disimballaggio e funzionamento**

## Contenuto della confezione

Verificare che la confezione contenga:

- PayPoint Plus per Windows
- Guida rapida all'installazione
- Cavo di alimentazione
- 1x rotolo di carta per ricevute
- 2x chiavi del cassetto rendiresto della cassa
- 1x cavo seriale RJ45 a DB9

## Layout di Elo PayPoint Plus

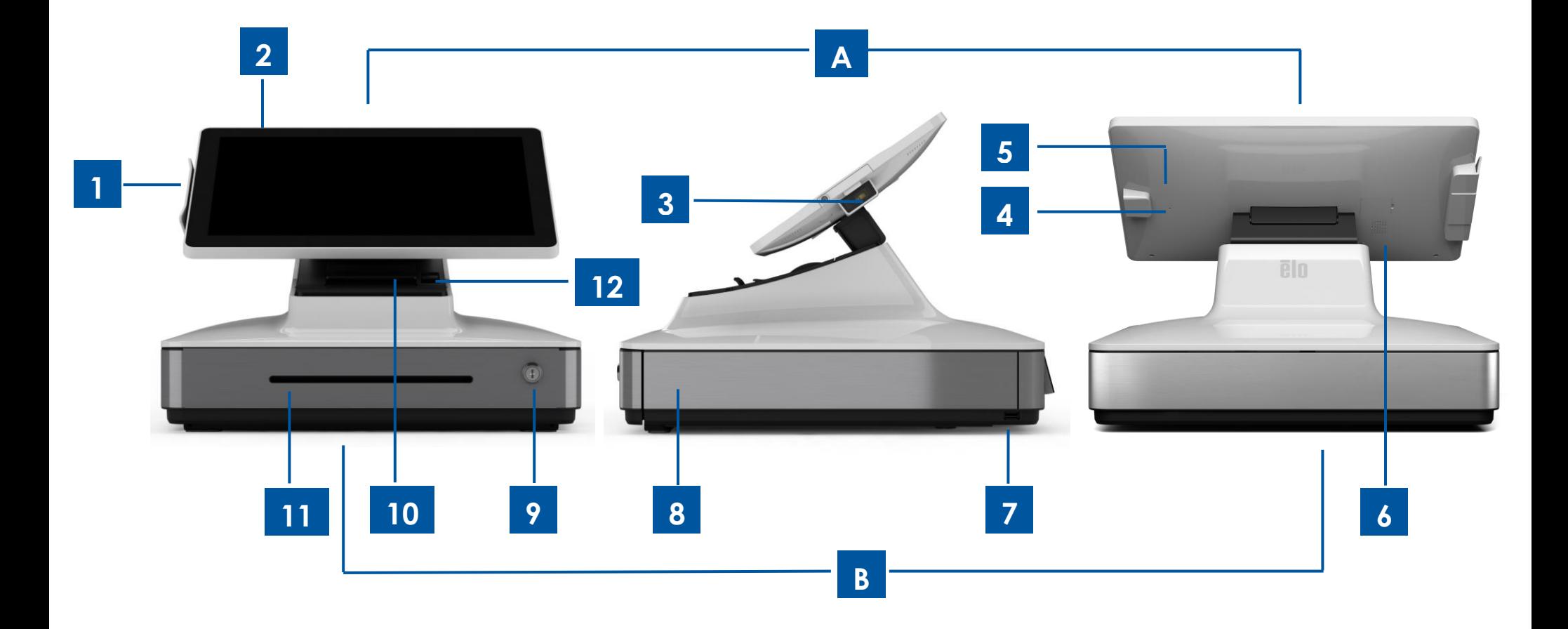

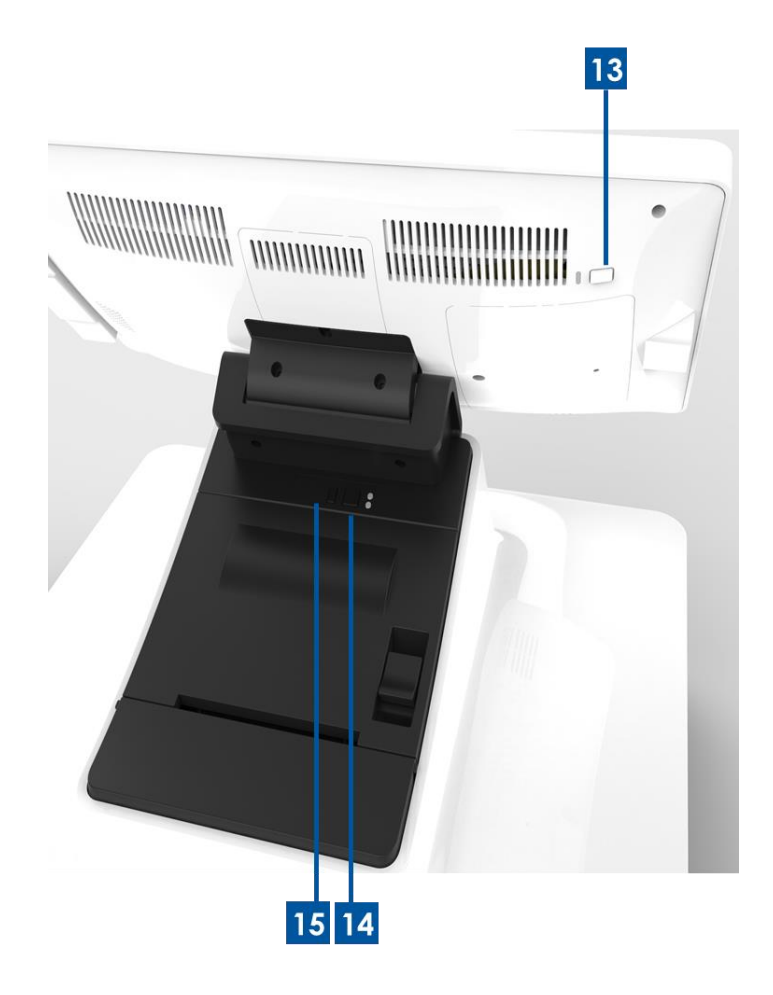

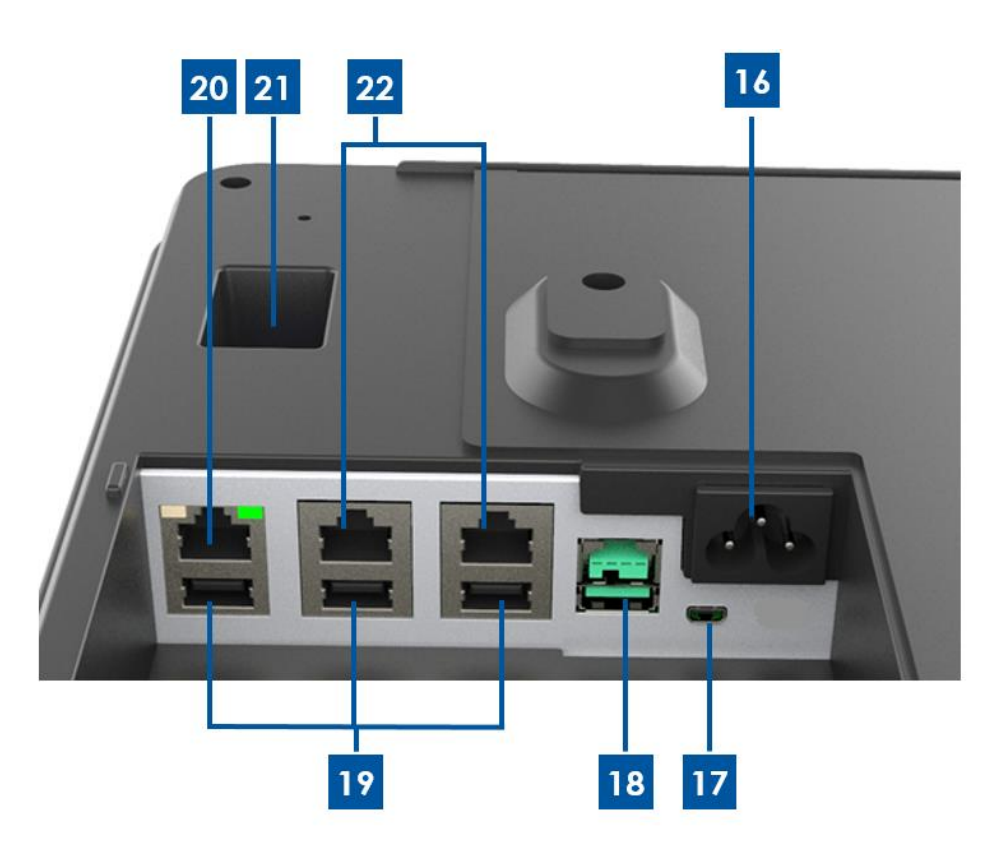

#### **A. Display di PayPoint Plus**

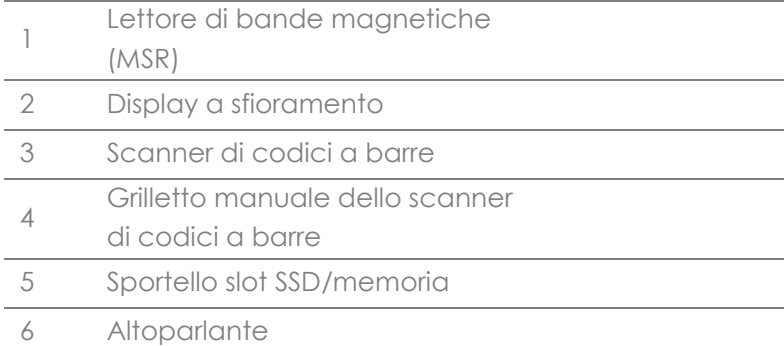

#### **B. Base di PayPoint Plus**

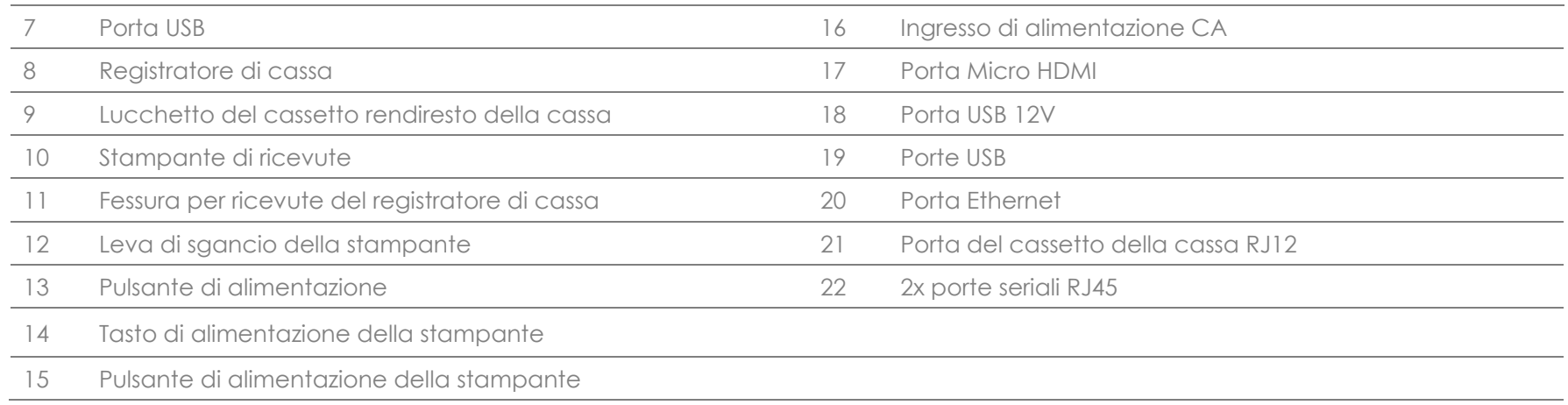

## **1. Lettore di bande magnetiche (MSR)**

Il registratore di cassa dispone di un lettore di bande magnetiche crittografabile integrato. Il fornitore dell'applicazione è responsabile per la corretta crittografia del lettore.

Quando il display del registratore di cassa è rivolto verso il commesso, il MSR sarà sulla sinistra del display della cassa. Quando il display del registratore di cassa è rivolto verso il cliente, il MSR sarà sulla destra del display della cassa.

#### **2. Display a sfioramento**

Il registratore di cassa è dotato di un display a sfioramento con schermo Multitouch TouchPro Pro-G PCAP Full HD da 15.6".

#### **3. Scanner di codici a barre**

Il registratore di cassa dispone di uno scanner di codici a barre che esegue la scansione di codici a barre 1-D e 2-D. Quando il display del registratore di cassa è rivolto verso il cassiere, lo scanner di codici a barre sarà sulla destra del display della cassa.

#### **4. Grilletto manuale dello scanner di codici a barre**

Il retro del display è dotato di un grilletto manuale per lo scanner di codici a barre. È accessibile con uno spillo o una graffetta.

#### **5. Sportello slot SSD/memoria**

Rimuovere lo sportello slot SSD/memoria per accedere alla memoria e al dispositivo di archiviazione SSD ed eseguire l'espansione.

#### **6. Altoparlante**

Il registratore di cassa dispone di un altoparlante integrato sul retro del display.

### **7. Porta USB (USB 2.0)**

Questa porta USB può essere utilizzata per collegare altre periferiche al punto vendita.

#### **8. Registratore di cassa**

Il registratore di cassa è dotato di un cassetto rendiresto per contanti, monete e assegni.

### **9. Lucchetto del cassetto rendiresto della cassa**

Utilizzare la chiave fornita con il registratore di cassa Elo PayPoint Plus per chiudere/aprire il registratore di cassa. Quando il cassetto rendiresto è chiuso a chiave non si aprirà anche quando viene dato il comando.

Nota: Il registratore di cassa è dotato di una chiave e combinazioni di blocco esclusive. La chiave e il lucchetto abbinati sono contrassegnati con numeri corrispondenti (001, 002 o 003).

### **10. Stampante di ricevute (integrata)**

Il registratore di cassa è dotato di una stampante di ricevute integrata situata sulla base.

#### **11. Fessura per ricevute del registratore di cassa**

Il registratore di cassa è progettato con una fessura per inserire le ricevute nella cassa.

### **12. Leva di sgancio della stampante**

Tirare questa leva di sgancio per sganciare il coperchio della stampante. Per maggiori informazioni su come sostituire la carta della stampante del registratore di cassa, fare riferimento alla sezione Stampante di ricevute di questo manuale.

#### **13. Pulsante di alimentazione**

Il registratore di cassa dispone di un pulsante di alimentazione sul retro del display. Premendolo brevemente si spegnerà l'illuminazione dello schermo LCD. Premendo a lungo si spegnerà direttamente PayPoint Plus.

### **14. Tasto di alimentazione della stampante**

Premere il tasto di alimentazione della stampante per alimentare la carta della stampante di PayPoint Plus.

#### **15. Pulsante di alimentazione della stampante**

Premere il pulsante di alimentazione della stampante per spegnere (e accendere) la stampante PayPoint Plus. Quando si tiene premuto il pulsante di alimentazione durante l'avvio/accensione, la stampante stamperà le informazioni diagnostiche.

#### **16. Ingresso di corrente CA**

PayPoint Plus è dotato di un alimentatore integrato. Inserire il cavo di alimentazione CA fornito. L'unità può essere alimentata da corrente 110V-240V.

#### **17. Porta Micro HDMI**

PayPoint Plus integra una porta micro HDMI per supportare Elo Monitor per i display cliente.

#### **18. Porta USB di alimentazione a 12V**

PayPoint Plus dispone di una porta USB alimentata a 12V in grado di alimentare un monitor Elo esterno (compresa l'interfaccia a sfioramento).

#### **19. Porte USB**

Le porte USB possono essere utilizzate per periferiche esterne o dispositivi di pagamento.

#### **20. Porta Ethernet**

Collegare un cavo LAN alla porta Ethernet per abilitare internet.

#### **21. Porta del cassetto della cassa RJ12**

Il registratore di cassa è dotato di una porta del cassetto rendiresto secondaria. La porta del cassetto rendiresto impiega la piedinatura Star Micronics. Consultare il manuale utente del cassetto rendiresto per determinare quale cavo per il cassetto occorre.

#### **22. 2x porte seriali RJ45**

Il registratore di cassa dispone di due porte seriali RJ45 per la connessione di periferiche esterne o dispositivi di pagamento.

## Display del registratore di cassa

Il display del registratore di cassa Elo PayPoint Plus può essere ruotato per consentire ai clienti di completare le transazioni di acquisto strisciando da soli le carte per il pagamento e autorizzando le transazioni firmando direttamente sul touchscreen.

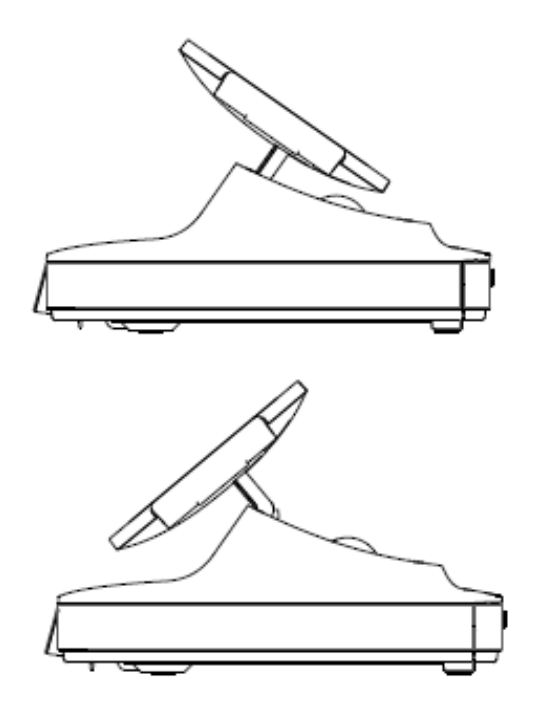

Figura 3. Il display di Elo PayPoint Plus può essere capovolto e supporta due configurazioni: registratore di cassa Elo PayPoint Plus rivolto verso il cassiere (sopra) e rivolto verso il cliente (sotto)

## Alimentazione

Premere il pulsante di alimentazione del registratore di cassa per accendere il registratore di cassa Elo PayPoint Plus.

Nel caso in cui il registratore di cassa si blocchi e non risponda ai comandi, tenere premuto il pulsante di alimentazione finché il registratore di cassa non si spegne. Se il registratore di cassa non si spegne tramite il pulsante di alimentazione, occorrerà spegnerlo scollegando il cavo di alimentazione dalla presa a muro.

Il pulsante di alimentazione del registratore di cassa Elo PayPoint Plus è dotato di un indicatore a LED che ne visualizza lo stato di alimentazione, come indicato di seguito: **STATO DI ALIMENTAZIONE DEL** 

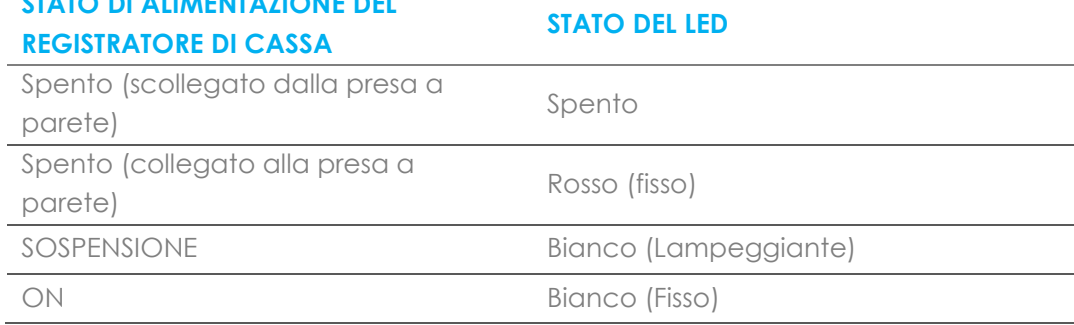

Il sistema consuma bassa potenza quando è in modalità di SOSPENSIONE e SPENTO. Per informazioni dettagliate del consumo di energia, fare riferimento alle specifiche tecniche disponibili sul sito Elo www.elotouch.com.

Per uscire dalla modalità di sospensione/standby, premere una volta il pulsante di alimentazione.

Se si pianificano lunghi periodi di inattività , spegnere il registratore di cassa Elo PayPoint Plus per risparmiare energia.

La tensione, frequenza e corrente massima del registratore di cassa sono riportati nella tabella che segue:

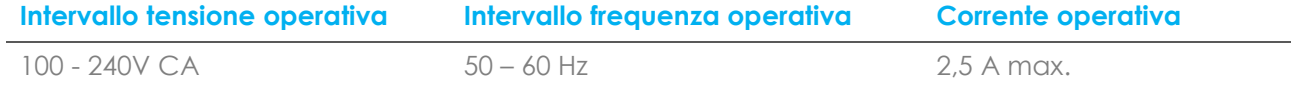

## Creazione di una unità flash di ripristino

Tutti i touch computer Windows 10 sono dotati dell'utilità Elo Restore Utility (Utilità di ripristino), integrata sul desktop di Windows. L'utility è in grado di creare una unità flash di ripristino in base al sistema operativo acquistato. **Creare immediatamente una unità flash di ripristino.** Se la partizione di ripristino di HDD/SSD viene accidentalmente eliminata o diventa inaccessibile, è necessario utilizzare l'unità flash di ripristino per ripristinare il sistema.

Le seguenti procedure mostrano come utilizzare l'utility per creare una unità flash di ripristino.

- 1. Fare clic con il tasto destro sull'icona EloRestoreUtility sul desktop e selezionare "**Run as administrator (Esegui come amministratore)**".
- 2. Fare clic sul tasto "**Start**" per avviare la procedura.

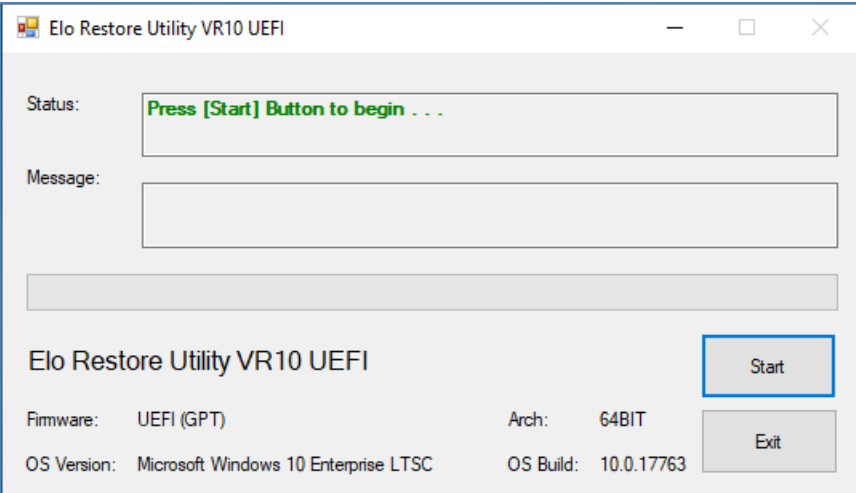

3. Al termine, viene visualizzata una finestra a comparsa in cui viene richiesto di inserire una unità flash vuota in una delle porte USB disponibili del sistema.

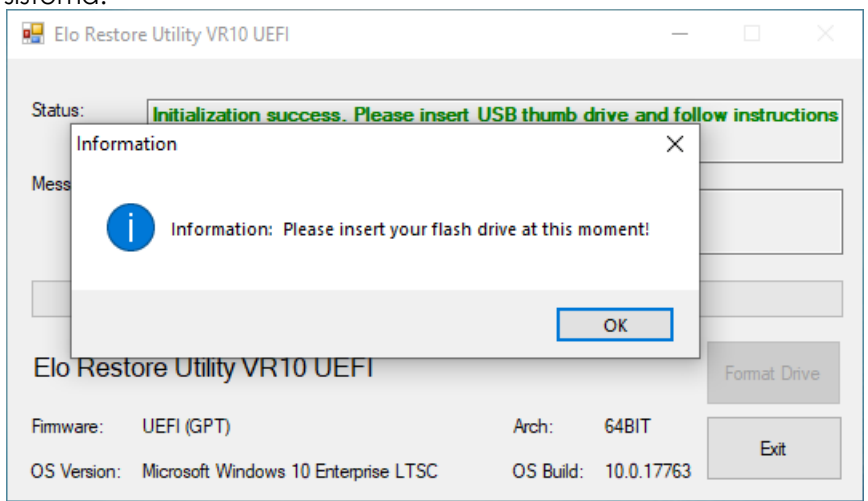

4. Dopo aver inserito l'unità flash, viene visualizzata una finestra, come mostrato di seguito. Fare clic su "Format Drive" (Formatta unità) per continuare la procedura. **DURANTE LA PROCEDURA, TUTTI I DATI ANDRANNO PERDUTI.**

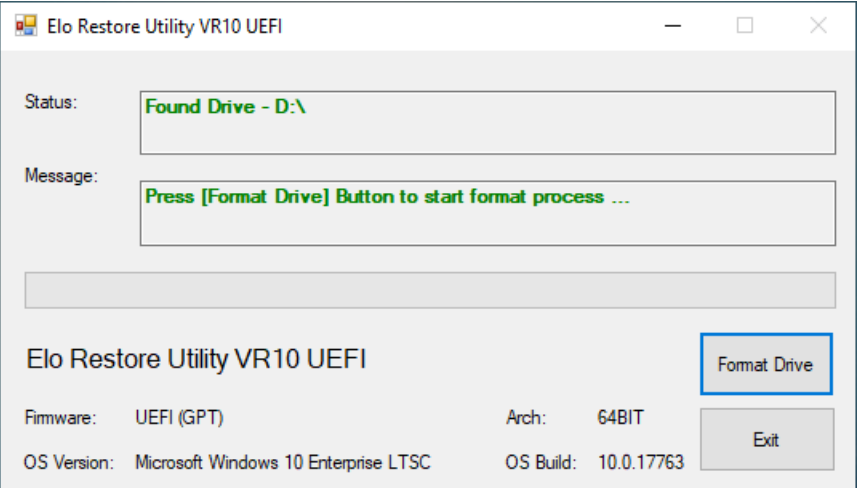

5. Fare clic su **"Create Restore Media" (Crea supporto di ripristino)** per procedere. Questa procedura richiede 10-20 minuti in base alle configurazioni del sistema e le prestazioni dell'unità flash.

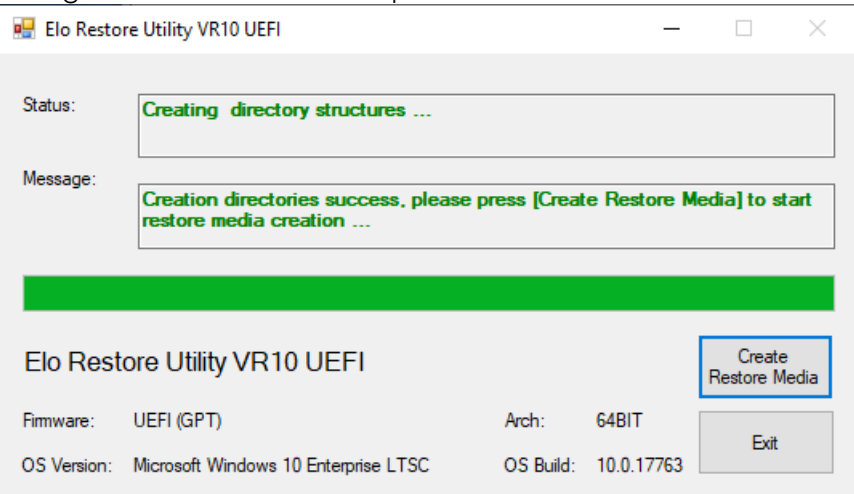

6. Quando appare il messaggio **"Creation Restore Media success…" (Creazione supporto di ripristino riuscita)**. rimuovere la chiavetta e fare clic su **"Exit" (Esci)** per uscire dal programma.

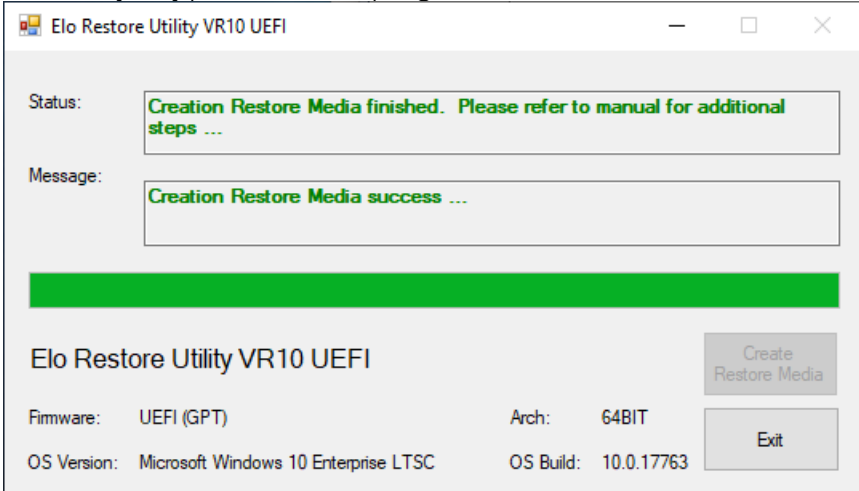

- 7. In caso di crash del sistema e utilizzo dell'utilizzo dell'unità flash di ripristino, riavviare il sistema e premere varie volte **F11** per accedere a **DeviceBoot Menu (Menu di riavvio del dispositivo)**. Quindi, scegliere **"boot from flash drive" (riavviare dall'unità flash)**.
- 8. Quando viene visualizzata la seguente interfaccia utente, fare clic sul tasto **"Install Recovery Solution" (Installa soluzione di ripristino)**.

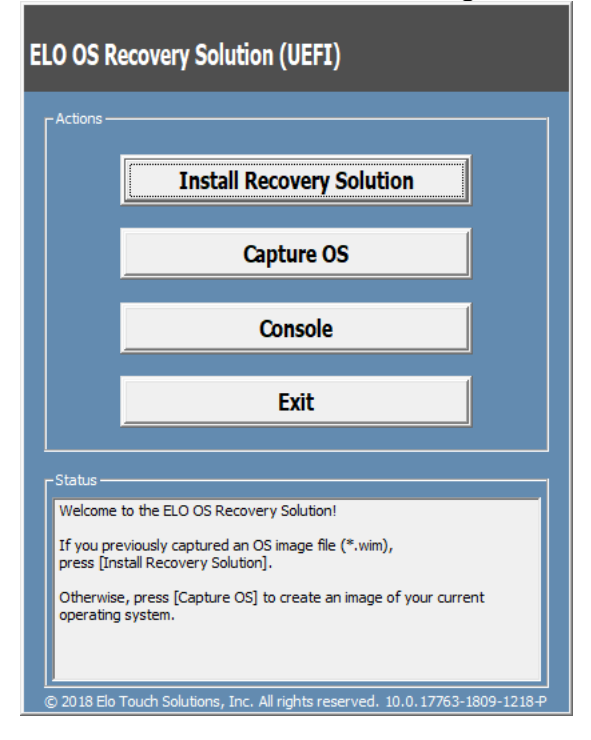

9. Seguire le istruzioni su schermo per completare la procedura di installazione, quindi uscire dal programma.

**Nota: Durante la procedura di ripristino vengono eliminati tutti i dati. Se necessario, l'utente deve effettuare il backup dei dati. Elo Touch Solutions non accetta alcuna responsabilità per la perdita di dati o software. Nota: L'utente finale deve rispettare il contratto di licenza di Microsoft.**

## Ripristino del sistema operativo

Se per qualsiasi motivo devono essere ripristinate le IMPOSTAZIONI PREDEFINITE del sistema operativo del touch computer, è possibile ripristinare il sistema seguendo le procedura di seguito. **DURANTE QUESTA PROCEDURA, TUTTE LE IMPOSTAZIONI DELL'UTENTE E I DATI ANDRANNO PERDUTI.** Assicurarsi di completare il backup di tutti i dati, le impostazione e i software installati dal cliente prima di procedere.

- 1. Spegnere completamente il sistema.
- 2. Accendere il sistema.
- 3. Quando appare la seguente schermata, toccare per selezionare **"UEFI – Recover Operating System" (UEFI - Ripristina sistema operativo)**.

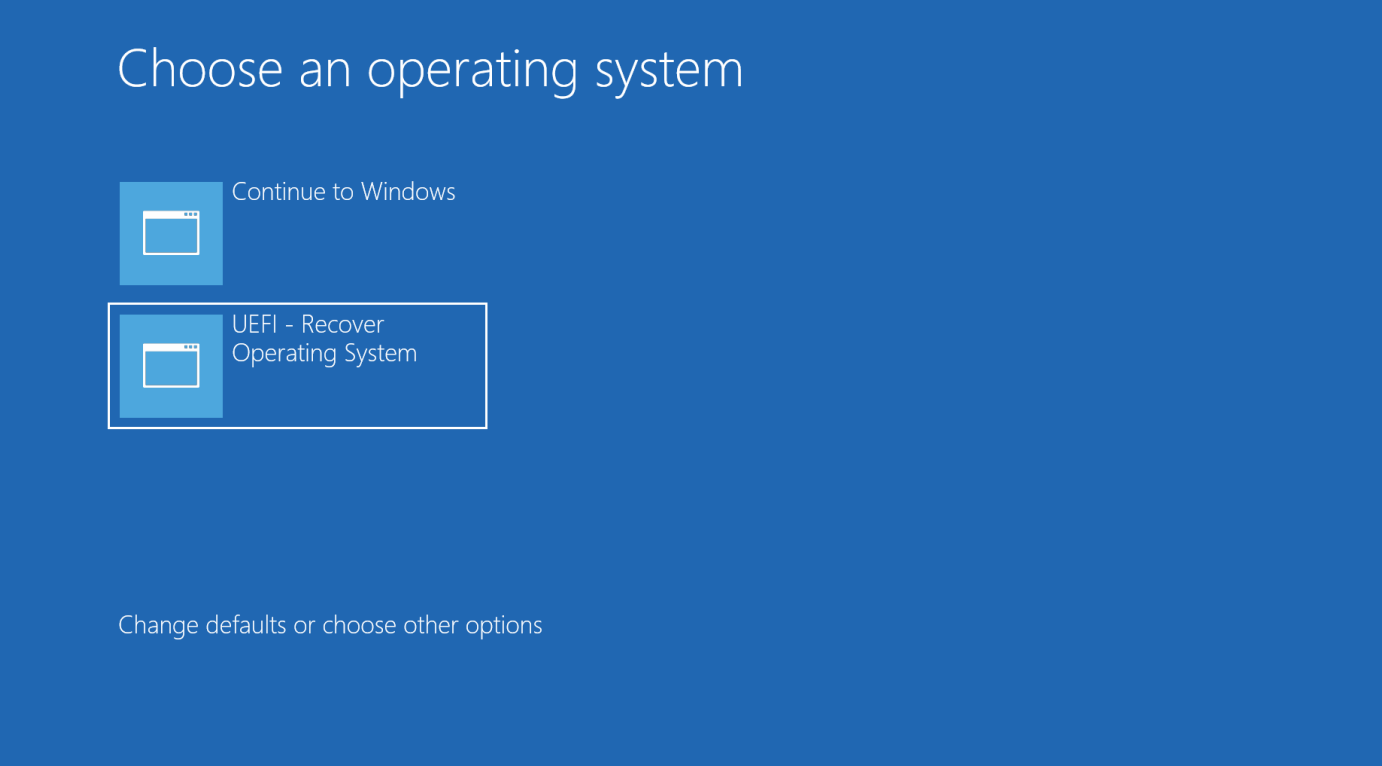

4. Viene visualizzata la seguente interfaccia utente.

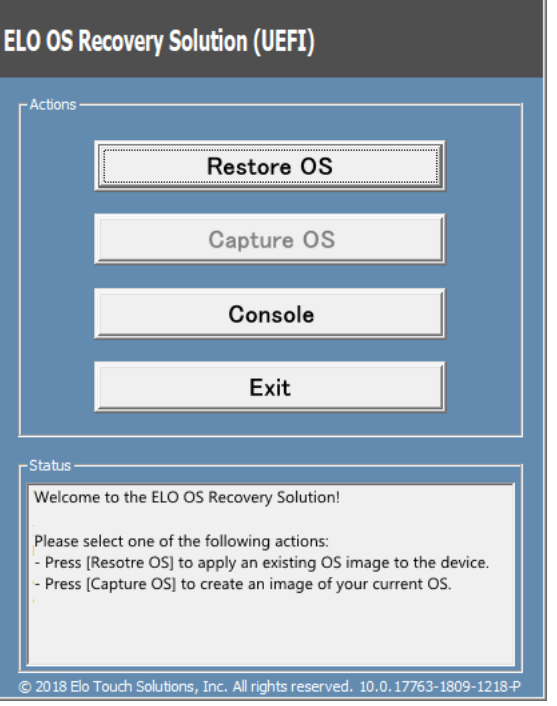

5. Selezionare **Restore OS (Ripristina sistema operativo)**. Il sistema effettua automaticamente il test dell'hardware. Al termine della procedura, fare clic sul tasto **Start** per eseguire la funzione di ripristino del sistema.

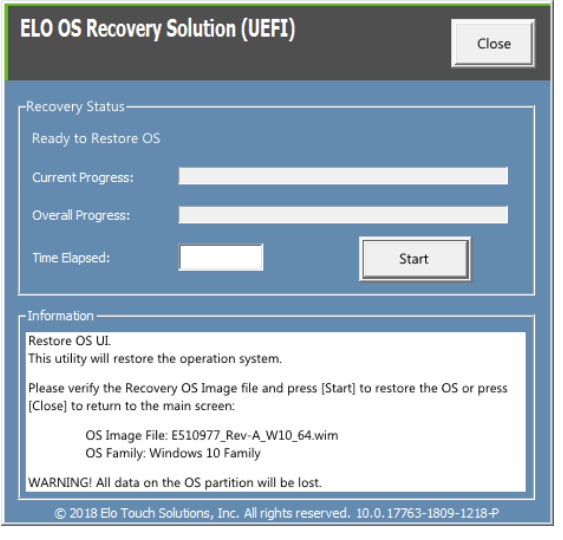

6. La seguente procedura formatta di nuovo il disco rigido principale. **Effettuare il backup dei dati prima di eseguire la procedura di ripristino.**

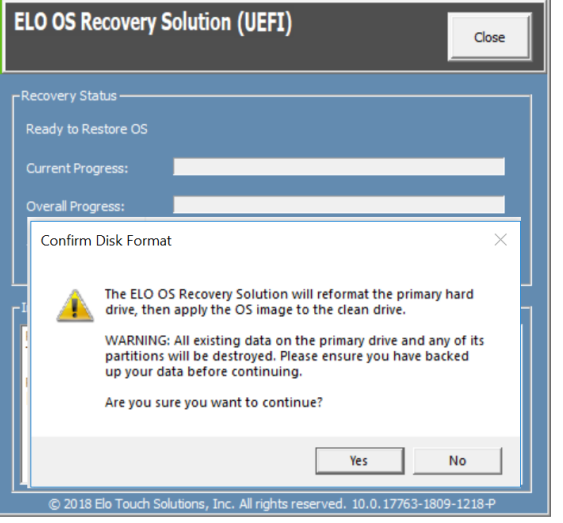

7. Al termine, fare clic sul tasto **Close (Chiudi)**. Il sistema torna al menu principale di Elo Recovery Solution. Quindi, fare clic sul tasto **Exit (Esci)** per riavviare il sistema.

**NOTA: Durante la procedura di ripristino vengono eliminati tutti i dati. Se necessario, l'utente deve effettuare il backup dei dati. Elo Touch Solutions non accetta alcuna responsabilità per la perdita di dati o software. NOTA: L'utente finale deve rispettare il contratto di licenza di Microsoft.**

## Durata ciclo di utilizzo

12 ore acceso su 24 ore

Questo consentirà di risparmiare energia, allungare la durata del display e garantirà il funzionamento senza problemi per tutta la durata del registratore di cassa.

# <span id="page-19-0"></span>**Sezione 3: Stampante di ricevute**

## Carta della stampante

La stampante di ricevute del registratore di cassa funziona con il calore e non con l'inchiostro. La carta per la stampante compatibile con la stampante di ricevute di Elo PayPoint Plus è indicata di seguito:

Tipo: Carta termica Larghezza carta: 80 mm (58 mm con guida del rotolo di carta installata) Larghezza di stampa: 72mm (50,8mm con guida del rotolo di carta installata) Diametro del rotolo (massimo): 80 mm Spessore: 0,053 – 0,085 mm

Per sostituire la carta della stampante di ricevute del registratore di cassa Elo PayPoint Plus:

- 1. Accertarsi che il display del registratore di cassa sia ruotato in modo da essere lontano dalla stampante di ricevute (display rivolto verso il cliente).
- 2. Tirare la leva di sgancio del coperchio della stampante di ricevute per sganciare il coperchio della stampante.
- 3. Sollevare il coperchio della stampante.
- 4. Estrarre il rotolo di carta usata della stampante e sostituirlo con uno nuovo. Accertarsi che la carta sia posizionata secondo l'orientamento corretto, come indicato di seguito.

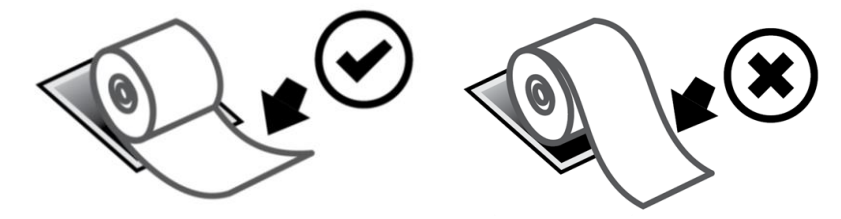

## Installazione della guida del rotolo di carta

Per utilizzare la stampante con un rotolo di carta per ricevute lungo 58 mm, installare la guida per il rotolo di carta come indicato di seguito:

1. Inserire la guida del rotolo di carta lungo la scanalatura del corpo Nota: inserire con fermezza nella scanalatura contrassegnata "∆ 58"

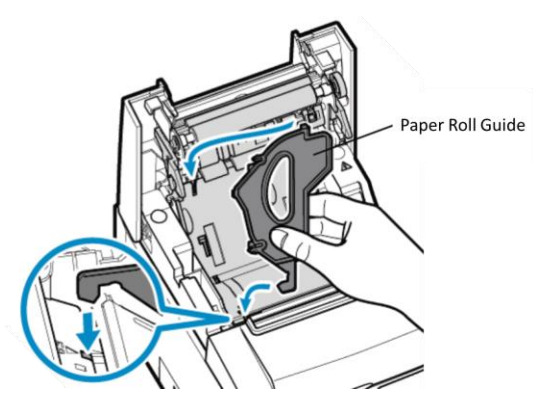

2. Fissare la guida del rotolo di carta premendola finché non scatta in posizione.

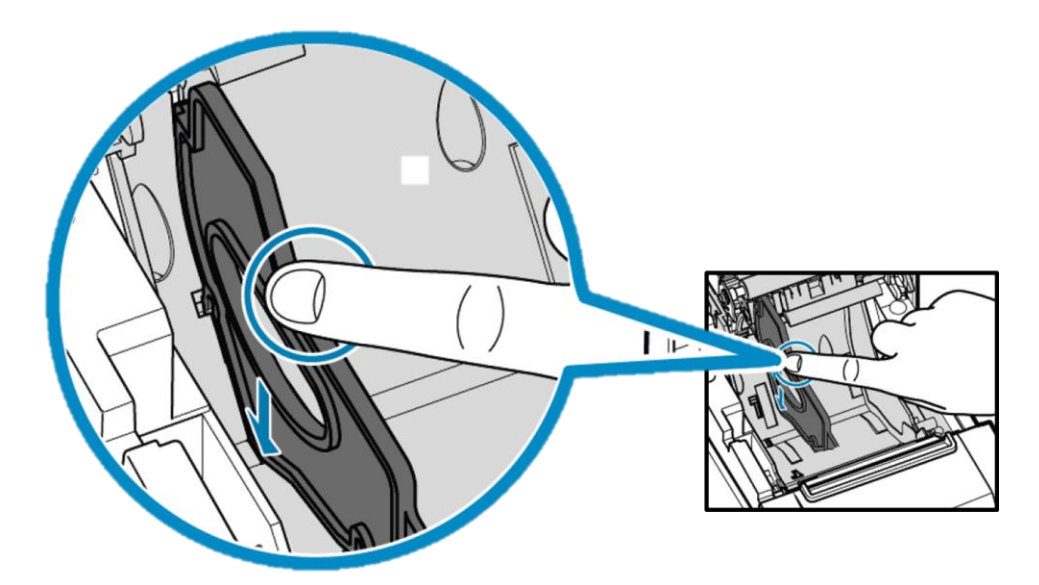

## Pulizia e manutenzione della stampante

I suggerimenti che seguono aiuteranno a mantenere le prestazioni ottimali della stampante di ricevute del registratore di cassa Elo PayPoint Plus.

- Non tirare i fogli quando sono espulsi dalla stampante.
- Non toccare il rotolo della stampante o la superficie della testina termica a mani nude. In caso di contatto tra il rotolo della stampante o la testina termica e le mani, pulire il rotolo e/o la superficie della testina termica con alcool, come specificato nell'ultima parte di questa sezione.

Nota: La contaminazione degli elementi riscaldanti con olio o grasso (es. olio dalle mani) può abbreviare la durata della testina termica.

• Spegnere la stampante prima di eseguirne la manutenzione.

Prima di pulire la stampante di ricevute del registratore di cassa Elo PayPoint Plus, accertarsi che il display del registratore di cassa sia ruotato lontano dalla stampante di ricevute (display rivolto verso il cliente). Tirare la leva di sgancio del coperchio della stampante di ricevute per sganciare il coperchio della stampante e accedere ai vari componenti della stampante elencati nella Figura 4 di cui sopra. Le istruzioni su come pulire il sensore fotografico della stampante, la testina termica e il rullo sono indicati di seguito:

1. Rullo (a platina)

Si consiglia di pulire il rullo della stampante una volta ogni 6 mesi. Per eseguire la pulizia:

- a. Utilizzare un panno morbido e asciutto per rimuovere le macchie dal rullo della stampante.
- b. Pulire tutto il rullo di gomma ruotandolo.

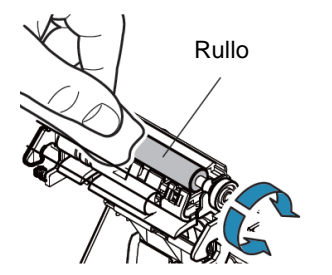

2. Portarotolo e area circostante:

Si consiglia di pulire il portarullo e l'area circostante una volta ogni 6 mesi. Per eseguire la pulizia:

a. Utilizzare una spazzola di nylon (o simile) per spazzolare la polvere di carta o altri residui che possono essersi accumulati.

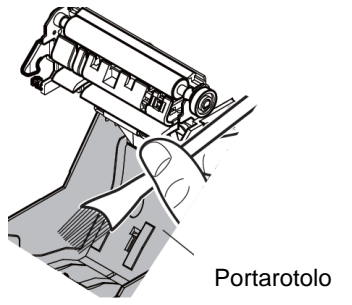

3. Testina termica

Si consiglia di pulire la testina termica della stampante una volta ogni 6 mesi. Per eseguire la pulizia:

- a. Utilizzare dei tamponi di cotone (o un panno morbido) imbevuti nell'alcool (etanolo, metanolo o alcool isopropilico).
- b. Pulire la testina termica con il tampone in cotone per rimuoverne le macchie.
- c. Utilizzare un panno morbido e asciutto per pulire la testina termica.
- d. Attendere finché la testina termica non si è asciugata, quindi chiudere il coperchio della stampante.

Nota: Non pulire immediatamente la testina termica dopo la stampa, in quanto potrebbe essere calda. Prestare attenzione all'elettrostaticità durante la pulizia della testina termica. L'elettrostaticità può danneggiare la testina.

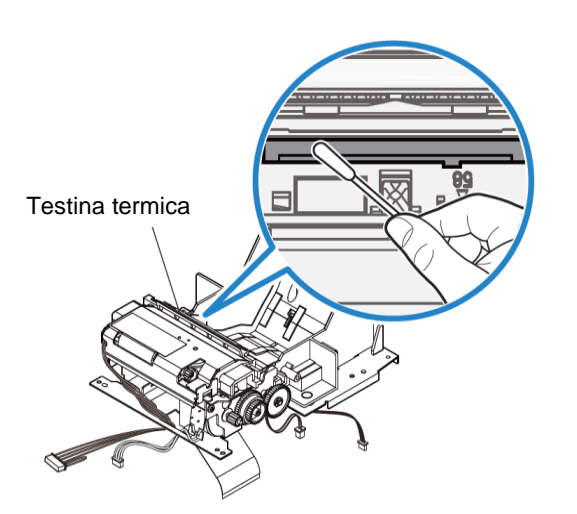

## Rimozione della carta inceppata

In caso di inceppamento della carta, aprire lo sportello della stampante apposito (evidenziato in grigio chiaro nell'immagine) per rimuovere la carta inceppata. Aprire lo sportello della stampante dove si è inceppata la carta esercitando una pressione verso l'alto sulla linguetta laterale (evidenziata dalla freccia blu di seguito). Se non è possibile aprire lo sportello tramite le dita, utilizzare un oggetto (es. una moneta) per esercitare delicatamente una forza verso l'alto sul fermo laterale.

Una volta rimosso lo sportello, ruotare la manopola per rimuovere la carta inceppata. Una volta rimossa la carta inceppata, riposizionare lo sportello.

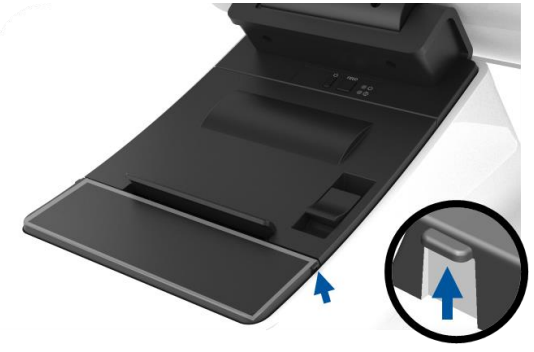

Figura 5. In caso di inceppamento della carta, esercitare una pressione verso l'alto sulla linguetta laterale (freccia blu) per aprire lo sportello della stampante (grigio chiaro)

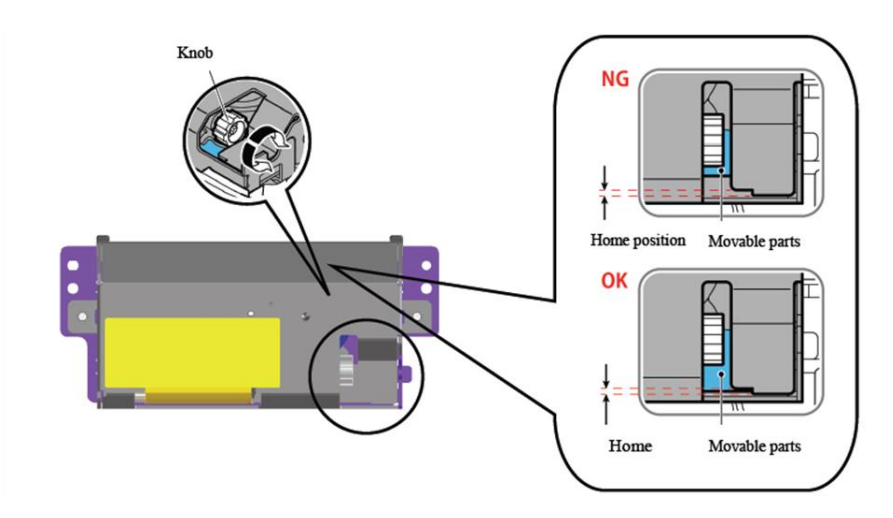

Figura 6. In caso di inceppamento della carta, ruotare la manopola per rimuovere la carta.

# <span id="page-24-0"></span>**Sezione 4: Scanner di codici a barre**

## Impostazioni predefinite

Le impostazioni predefinite del lettore di codici a barre sono indicate di seguito:

- VCP USB (Porta COM virtuale)
- Modalità presentazione
	- o Illuminazione sempre accesa
- Abilitazione per i codici a barre più comuni
- Emissione di un segnale acustico a scansione riuscita

Questa sezione spiega le procedure per configurare le impostazioni e le opzioni per il codice a barre.

Nota: Non tutte le configurazioni disponibili sono spiegate nel presente manuale. Per un elenco completo, fare riferimento alla Guida utente N3680 all'indirizzo www.honeywellaidc.com.

## Interfaccia del lettore

Modalità VCP (Porta COM virtuale)

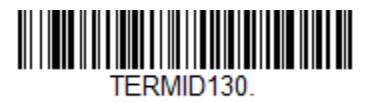

Questa è l'impostazione predefinita dello scanner.

Modalità tastiera USB:

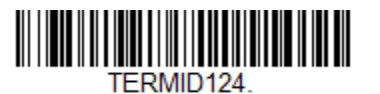

Modalità HID USB:

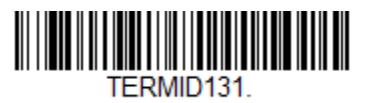

## Impostazioni dell'illuminazione

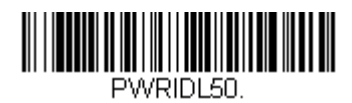

L'impostazione di cui sopra è quella predefinita dello scanner. L'illuminazione in bianco sarà accesa sempre.

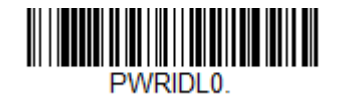

La scansione del codice a barre qui sopra disabiliterà l'illuminazione in bianco quando lo scanner non è in uso.

## Impostazioni della modalità di attivazione

Per opzione predefinita lo scanner sarà in modalità presentazione (sempre attivo). Il lettore eseguirà la scansione dei codici a barre sempre.

Modalità di attivazione manuale:

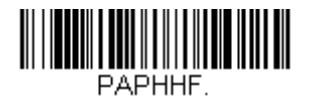

La scansione del codice a barre qui sopra attiverà la modalità di attivazione manuale. In questa modalità , occorrerà attivare lo scanner manualmente (via software o tasto hardware) tra una scansione e l'altra.

Modalità presentazione (impostazione predefinita):

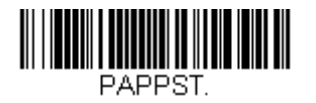

## Impostazioni audio

Per impostazione predefinita lo scanner è configurato per emettere un segnale acustico ad ogni scansione di codice a barre riuscita. Il segnale acustica può essere abilitato o disabilitato a piacere.

Disabilitazione del segnale acustico:

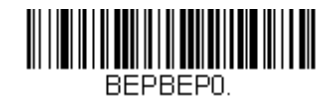

la scansione del codice a barre qui sopra disabiliterà il cicalino quando viene eseguita correttamente una scansione del codice a barre.

Abilitazione del segnale acustico:

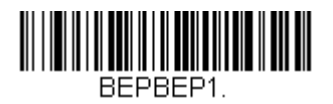

la scansione del codice a barre qui sopra abiliterà il cicalino quando viene eseguita correttamente una scansione del codice a barre.

## Impostazioni regionali della tastiera

Per impostazione predefinita lo scanner è configurato con il layout di tastiera inglese americano.

Tastiera americana (predefinita):

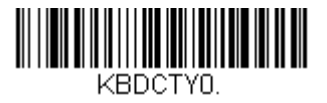

#### **Tastiera belga:**

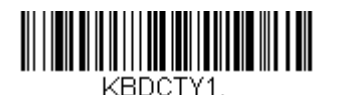

**Canada (francese):**

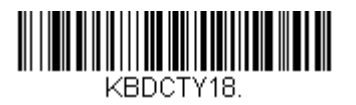

#### **Repubblica Ceca:**

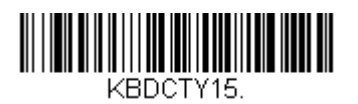

**Francia (francese):**

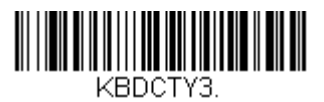

Italia:

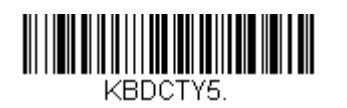

**Giappone:**

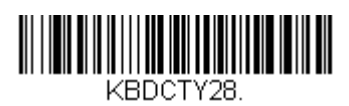

**Regno Unito:**

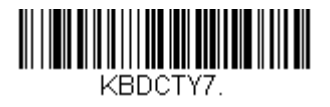

## Configurazioni aggiuntive

### **Ottimizzazione per cellulare**

Per opzione predefinita lo scanner sarà ottimizzato per leggere codici a barre stampati. Se l'uso principale dello scanner è la lettura di codici a barre di dispositivi mobili, il lettore può essere configurato a questo scopo.

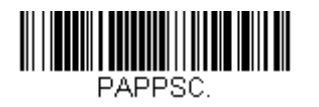

### **Ritardo rilettura**

Se occorre che a volte l'applicazione legga di nuovo lo stesso codice a barre, lo scanner può essere regolato per questa funzione. Il lettore è configurato con un ritardo tra una lettura e l'altra dello stesso codice a barre per evitare più scansioni dello stesso codice. Utilizzare un breve un ritardo quando occorre una scansione ripetuta di un codice a barre.

500 ms (ritardo breve):

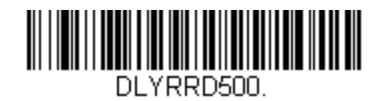

750 ms (ritardo medio):

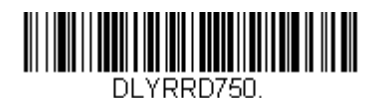

1 secondo (ritardo lungo):

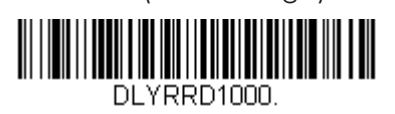

2 secondi (ritardo molto lungo):

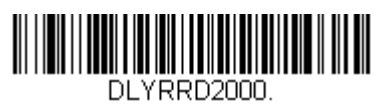

# <span id="page-31-0"></span>**Sezione 5: Supporto tecnico e manutenzione**

## Soluzioni di problemi comuni

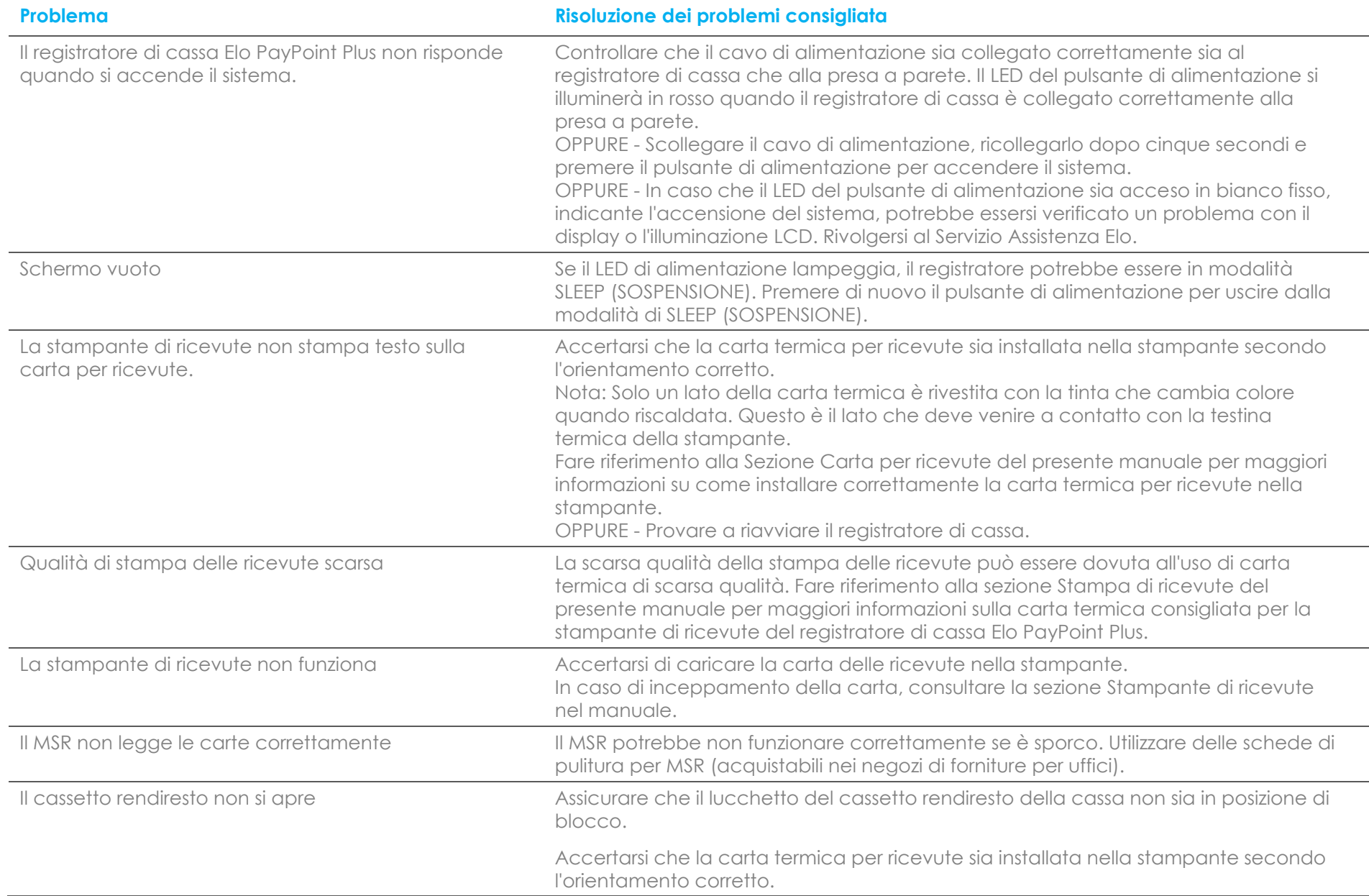

## Assistenza tecnica

## Specifiche tecniche

Visitare **[www.elotouch.com/products](http://www.elotouch.com/products)** per le specifiche tecniche di questo dispositivo

## **Supporto**

Visitare il sito **[www.elotouch.com/support](http://www.elotouch.com/support)** per supporto tecnico

Fare riferimento all'ultima pagina per i numeri telefonici del supporto tecnico globale.

## Cura e manutenzione del registratore di cassa Elo PayPoint Plus

I suggerimenti che seguono aiuteranno a mantenere le prestazioni ottimali del registratore di cassa Elo PayPoint Plus.

- Scollegare il cavo di alimentazione prima della pulizia.
- Per pulire l'unità (fatta eccezione per il touchscreen), utilizzare un tampone di cotone o panno morbido in microfibra di cotone leggermente inumidito con un detergente neutro.
- È importante che l'unità rimanga asciutta. Evitare il contatto o la penetrazione di liquido sopra o all'interno dell'unità . Se vi penetrano liquidi, richiedere l'intervento di un tecnico qualificato prima di riaccenderlo.
- Evitare di strofinare lo schermo con panni o spugne che potrebbero graffiare la superficie.
- Per la pulizia dello schermo tattile, utilizzare detergente per vetri applicato su un panno pulito. Non applicare mai il detergente direttamente sul touchscreen. Non utilizzare alcol (metilico, etilico o isopropilico), solventi, benzene o altri detergenti abrasivi.

# <span id="page-34-0"></span>**Sezione 6: Informazioni sulla regolamentazione**

## Informazioni sulla sicurezza elettrica

Si richiede rispetto della normativa concernente tensione, frequenza e requisiti di corrente indicati sulla targhetta del fabbricante. Il collegamento ad una fonte di alimentazione diversa da quella specificata nel presente manuale può causare malfunzionamento, danni all'apparecchiatura o pericolo di incendio se non si seguono i limiti.

All'interno dell'apparecchio non vi sono parti su cui possa intervenire l'operatore. Sono presenti tensioni pericolose generate da questa apparecchiatura che possono causare lesioni. Gli interventi devono essere prestati solo da un tecnico qualificato per l'assistenza.

Rivolgersi ad un elettricista qualificato o al fabbricante in caso di domande sull'installazione, prima di collegare l'apparecchiatura all'alimentazione principale.

## Informazioni su emissioni e immunità

### **Avviso per gli utenti degli Stati Uniti riguardante la conformità FCC:**

Questo dispositivo è conforme alla parte 15C delle Norme FCC. Il funzionamento è soggetto alle seguenti due condizioni: (1) Questo dispositivo non può provocare interferenze dannose, e (2) questo dispositivo deve accettare qualsiasi interferenza ricevuta, incluse le interferenze che potrebbero provocare operazioni indesiderate.

Qualsiasi cambiamento o modifica non espressamente approvati dal responsabile della conformità potrebbe invalidare il diritto dell'utente ad utilizzare l'apparecchiatura.

NOTA: Questa apparecchiatura è stata collaudata e riscontrata conforme ai limiti di un dispositivo digitale di classe A, secondo la Parte 15 del regolamento FCC. Questi limiti sono stati stabiliti per fornire una ragionevole protezione da interferenze dannose quando l'apparecchiatura viene utilizzata in un ambiente commerciale. Questa apparecchiatura genera, utilizza e può irradiare energia di frequenza radio e, se non è installato ed utilizzato in accordo alle istruzioni contenute nel manuale, può causare interferenze dannose alle comunicazioni radio. Il funzionamento di questa apparecchiatura in un'area residenziale può provocare interferenze dannose; in questo caso sarà richiesto all'utente di correggere l'interferenza a sue spese.

Questa apparecchiatura deve essere installata e utilizzata garantendo uno spazio minimo di 20 cm dalle persone circostanti.

## **Avviso per gli utenti del Canada riguardante la conformità IC:**

Questa attrezzatura è conforme ai limiti di Classe A per le emissioni radio di un apparecchio digitale, come stabilito dalle normative Radio Interference Regulations dell'Industrial Canada.

#### CAN ICES3(A)/NMB3(A)

Questo dispositivo è conforme agli standard RSS esenti da licenza del Canada. Il funzionamento è soggetto alle seguenti due condizioni:

(1) questo dispositivo non può provocare interferenze dannose, e

(2) Questo dispositivo deve accettare qualsiasi interferenza ricevuta, incluse le interferenze che potrebbero provocare operazioni indesiderate.

Le présent appareil est conforme aux CNR d'Industrie Canada applicables aux appareils radio exempts de licence. L'exploitation est autorisée aux deux conditions suivantes:

(1) l'appareil ne doit pas produire de brouillage, et

(2) l'utilisateur de l'appareil doit accepter tout brouillage radioélectrique subi, même si le brouillage est susceptible d'en compromettre le fonctionnement.

### **Avviso per gli utenti dell'Unione Europea:**

Utilizzare solo i cavi elettrici forniti e il cablaggio di collegamento in dotazione con l'apparecchiatura. La sostituzione dei fili e cavi forniti può compromettere la sicurezza elettrica o la certificazione del marchio CE per le emissioni o l'immunità richieste dai seguenti standard:

Questa apparecchiatura informatica (ITE) deve essere dotata di marchio CE sulla targhetta del fabbricante, a significare che l'apparecchio è stato collaudato secondo le seguenti direttive e standard: Questa attrezzatura è stata testata per verificare la conformità ai requisiti per la marcatura CE come richiesto dalla Direttiva EMC 2014/30/UE e come indicato dallo Standard Europeo EN 55032 Classe A e la conformità alla Direttiva sulle Basse Tensioni 2014/35/UE come indicato dallo Standard Europeo EN 60950- 1.

### **Informazioni generali per tutti gli utenti:**

Questa attrezzatura genera, utilizza e può emettere energia a di frequenza radio. Se non installato e utilizzato secondo questo manuale, l'apparecchio può causare interferenze con le comunicazioni radiotelevisive. Non vi è garanzia, tuttavia, che in una data installazione non si verifichi un'interferenza imputabile a fattori specifici del luogo.

- 1. In osservanza ai requisiti sulle emissioni e di immunità , l'utente deve attenersi alle seguenti misure:
	- a. Utilizzare solo i cavi I/O in dotazione per collegare questo dispositivo digitale al computer.
	- b. Per garantire la conformità, utilizzare solo il cavo d'alimentazione approvato fornito dal produttore.

#### Manuale utente - PayPoint Plus per Windows UM600256 Rev B, pagina 36 di 44

- c. L'utente è avvisato del fatto che modifiche di qualunque tipo all'apparecchio non espressamente approvate dal soggetto responsabile dell'osservanza possono annullare il permesso di utilizzo dell'apparecchiatura da parte dell'utente.
- 2. Se l'apparecchio causa interferenza alla ricezione radiotelevisiva, o qualunque altro dispositivo:
	- a. Verificare se il dispositivo è fonte di emissioni spegnendo e riaccendendo l'apparecchio. Se si riscontra che questo apparecchio è responsabile dell'interferenza, cercare di rimediare con una o più delle seguenti misure:
		- i. Allontanare il dispositivo digitale dal ricevitore interessato.
		- ii. Riposizionare (voltare) il dispositivo digitale rispetto al ricevitore interessato.
		- iii. Cambiare l'orientamento dell'antenna del ricevitore interessato.
		- iv. Collegare il dispositivo digitale in un'altra presa CA in modo che il dispositivo digitale e il ricevitore si trovino su diverse diramazioni di circuito.
		- v. Scollegare e rimuovere tutti i cavi I/O non utilizzati dal dispositivo digitale (i cavi I/O senza terminazioni sono una sorgente potenziale di alti livelli di emissioni RF).
		- vi. Collegare il dispositivo digitale solo in una presa dotata di messa a terra. Evitare le spine adattatrici CA (eliminare o tagliare la messa a terra del cavo di potenza potrebbe accrescere i livelli di emissione RF e, inoltre, presentare pericolo di scariche letali per l'utente).

Per ulteriore as sistenza, rivolgersi al rivenditore, al fabbricante o a un tecnico radiotelevisivo esperto.

## Direttive sulle apparecchiature radio

Elo dichiara che il tipo di apparecchiatura radio, Elo PayPoint Plus è conforme con la Direttiva 2014/53/EU. Il testo completo della Dichiarazione UE di Conformità è disponibile al seguente indirizzo Internet: www.elotouch.com

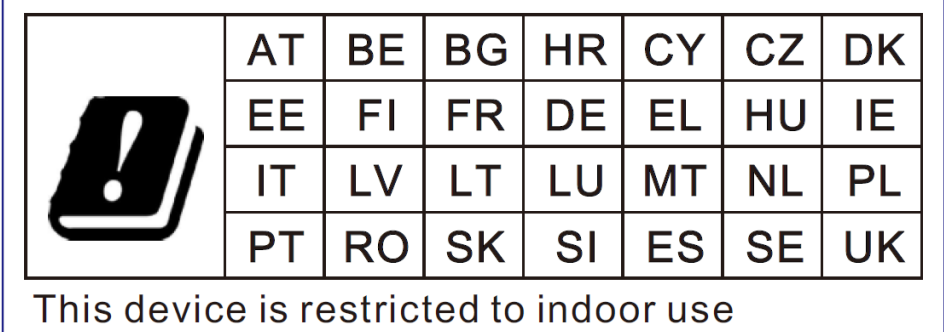

Questo dispositivo è progettato e destinato all'uso al chiuso.

La frequenza di funzionamento e la potenza della radiofrequenza sono elencati di seguito:

- o WLAN 802.11a/b/g/n/ac
	- 2400GHz ≤ 30 dBm EIRP
	- $\blacksquare$  5150 5725GHz < 24 dBm EIRP
	- 5725 5850GHz < 30 dBm EIRP
- o Bluetooth Tx power
	- $\blacksquare$  BR: 9.5 dBm
	- **•** EDR2/EDR3: 5,5 dBm
	- BLE (LR-125k): 5,0 dBm
	- BLE 1M/2M: 5,5 dBm

### **ECC/DEC/(04)08:**

L'uso della banda di frequenza 5 150-5 350 MHz è limitato all'uso al chiuso per motivi legati alla tutela dei servizi satellitari.

## Certificazioni rilasciate da enti preposti

Le seguenti certificazioni e i marchi sono stati emessi o dichiarate per questa periferica:

- US FCC
- Canada IC
- EU CE
- US and Canada UL/cUL
- CB, internazionale
- Giappone VCCI
- Cina CCC
- China SRRC
- Australia RCM

## 中国 RoHS (China RoHS)

根据中国法律《电器电子产品有害物质限制使用管理办法》,以下部分列出了产品 中可能包含的有害物质的名称和含量。

#### 中国电子电气产品环境信息

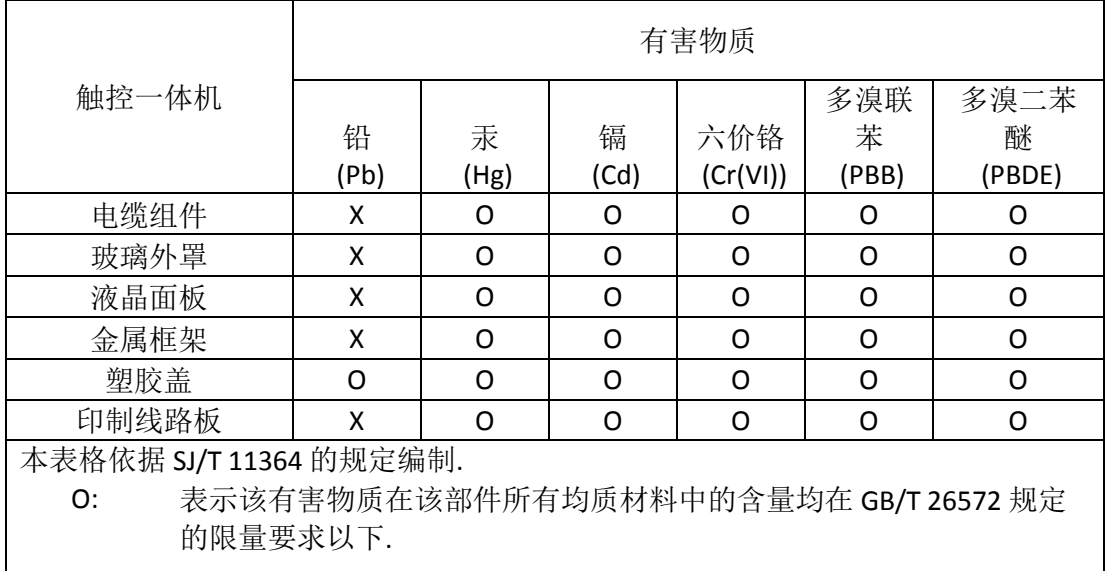

X: 表示该有害物质至少在该部件的某一均质材料中的含量超出 GB/T 26572 规定的限量要求.

#### 标志说明

根据 SJ/T11364 的要求, 电子信息产品标有以下污染控制标识。 此产品在 10 年内不 会对环境产生影响。

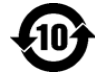

## Specifiche di alimentazione

#### **Potenza nominale**

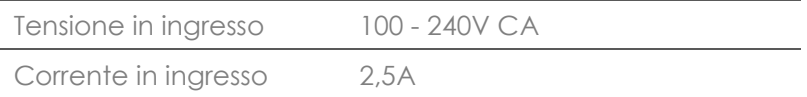

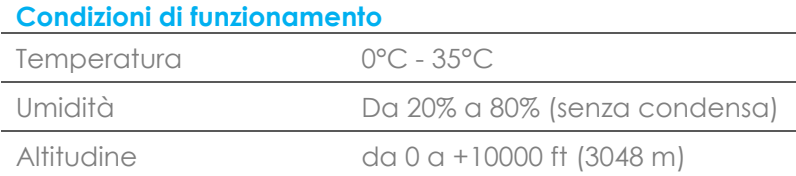

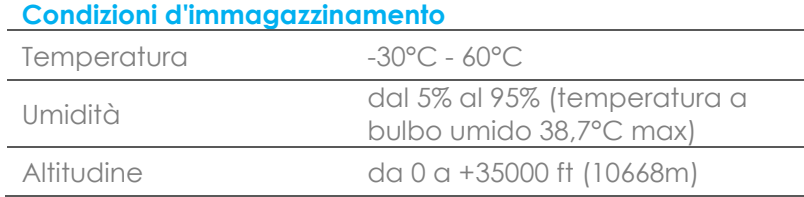

## Direttiva sui Rifiuti da apparecchiature elettriche ed elettroniche (RAEE)

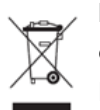

Il presente prodotto non deve essere smaltito nei rifiuti domestici. Deve essere conferito in una struttura apposita per la raccolta differenziata e il riciclo.

Elo ha promosso degli accordi per il riciclo in alcune parti del mondo. Per informazioni su come accedere a tali accordi, visitare il sito [www.elotouch.com/e-waste-recycling-program/.](http://www.elotouch.com/e-waste-recycling-program/)

Attenzione:

C'è rischio di esplosioni se la batteria viene sostituita con una di altro tipo. Smaltire le batterie usare in base alle leggi e normative locali.

2 October 2018

#### **FCC Declaration of Conformity**

#### Per FCC 47 CFR FCC Part15 subpart B Section 2.1077(a) In accordance with FCC Rules and Regulations

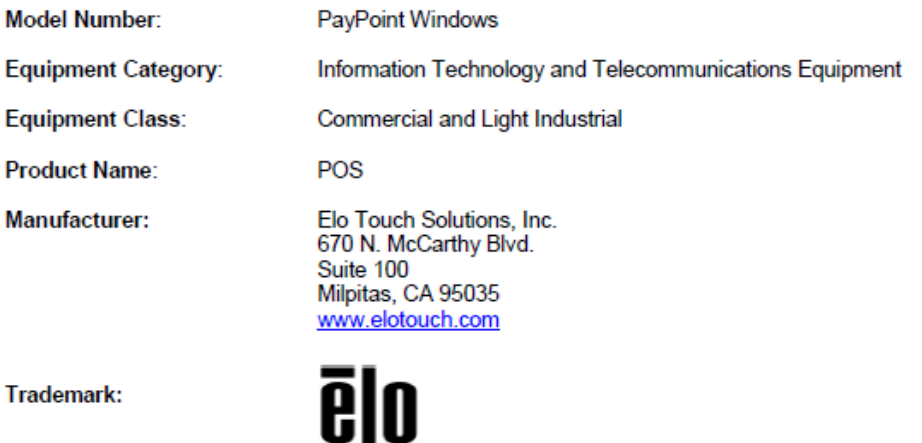

**Declaration:** 

This device complies with Part 15 of the FCC Rules. Operation is subject to the following two conditions: (1) This device may not cause harmful interference, and (2) this device must accept any interference received, including interference that may cause undesired operation

air brang

Kevin Huang Director, Systems Engineering Elo Touch Solutions, Inc.

# <span id="page-42-0"></span>**Sezione 7: Informazioni sulla garanzia**

Per le informazioni sulla garanzia, andare al sito<http://support.elotouch.com/warranty/>

## **[www.elotouch.com](http://www.elotouch.com/)**

Visitare il nostro sito per i più recenti

- Informazioni sul prodotto
- Specifiche
- Prossimi eventi
- Comunicati stampa
- Driver del software

Per ulteriori informazioni sull'ampia gamma di prodotti Elo Touch Solutions, visitare il sito **[www.elotouch.com](http://www.elotouch.com/)**, oppure contattare il rappresentante locale.

**Nord America** Tel +1 408 597 8000 Fax +1 408 597 8001 elosales.na@elotouch.com

**Europa** Tel +32 (0)16 70 45 00 Fax +32 (0)16 70 45 49 [elosales@elotouch.com](mailto:elosales@elotouch.com)

**Asia - Pacifico** Tel +86 (21) 3329 1385 Fax +86 (21) 3329 1400 [www.elotouch.com.cn](http://www.elotouch.com.cn/)

**America Latina** Tel +52 55 2281-69581 elosales.latam@elotouch.com

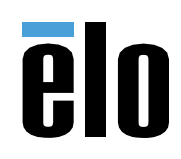